10. Close the new website form now by clicking on the red X in the upper right corner of the form above the Links panel.

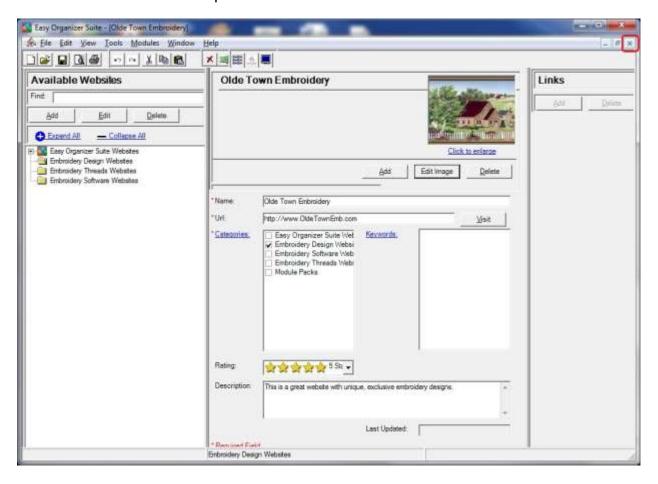

11. You will now see the new website in the Categories Item Websites form.

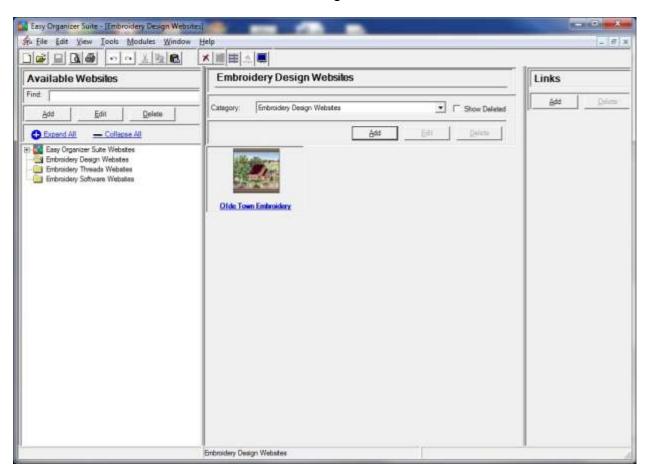

Congratulations! You have just added a new website to the Category Item Websites form!

## Editing a Website in the Category Item Websites form

1. To edit a website that is displayed in a Category Item Websites form, you must select the website to edit. To select a website, click on the picture (not on the link) of the website you would like to edit. Then click on the Edit button.

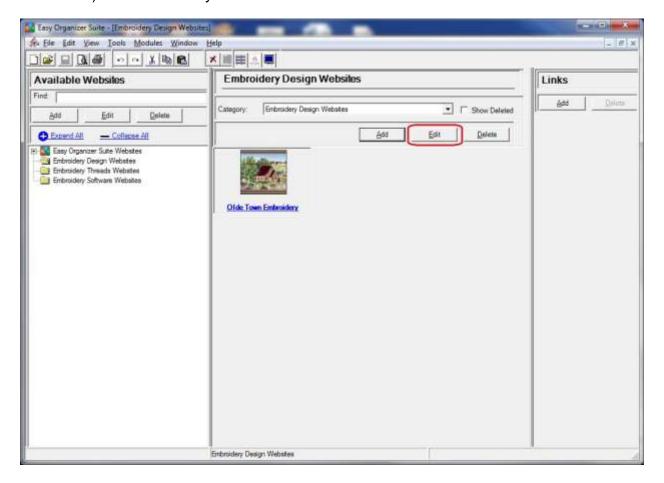

2. The Edit Website form will open with all of the information of the website, including the picture.

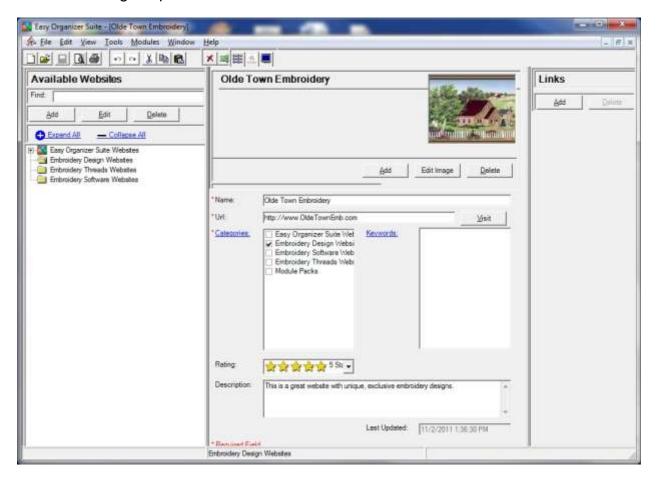

Change any of the information in the Website Chart.

For this lesson, let's update the name and description. Enter this information:

Name: Olde Town Embroidery Site

Description: This is a great website with unique, exclusive embroidery designs. I've found some really great embroidery designs on this site.

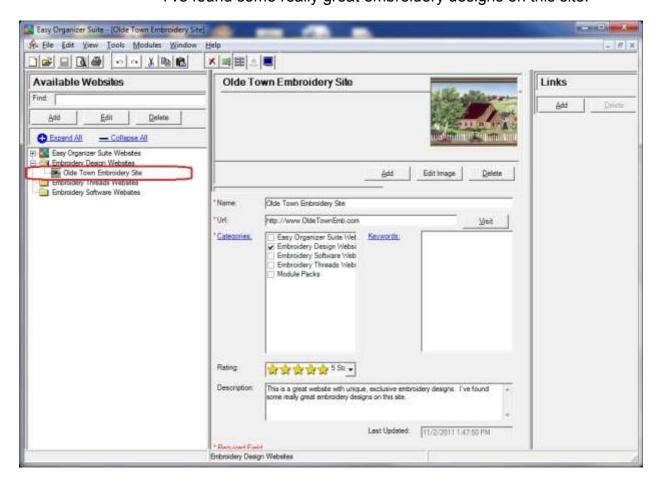

4. Now click File → Save to save your changes. You will notice that any changes made to the name of the Website can be seen in the Available Websites tree.

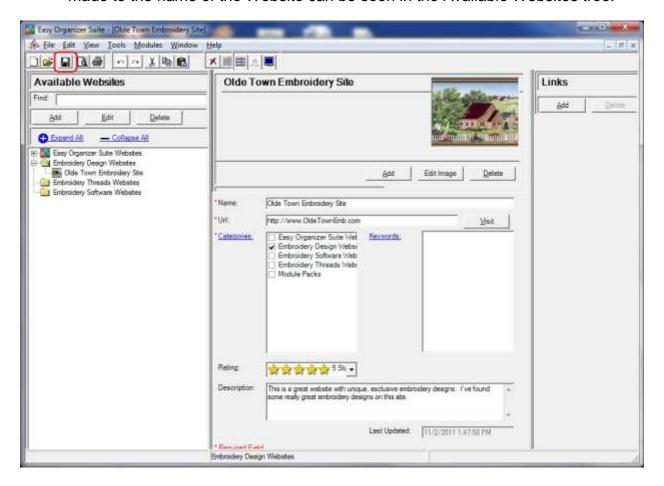

5. Close the Edit Website form by clicking on the X in the top right corner of the form.

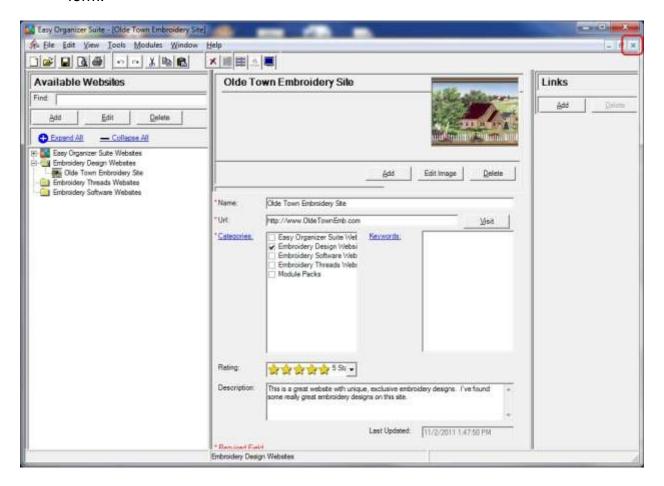

6. You will now see the changed name in the Category Item Websites form.

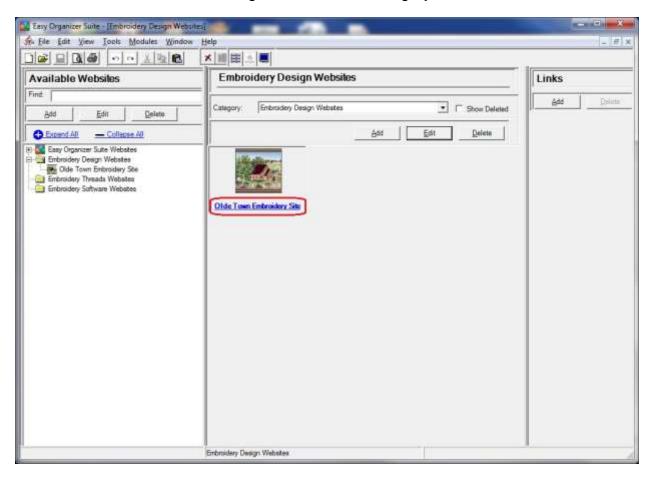

## Deleting a Website

1. If you want to delete a Website, select the Website in the Category Item Websites pane and click on the Delete button.

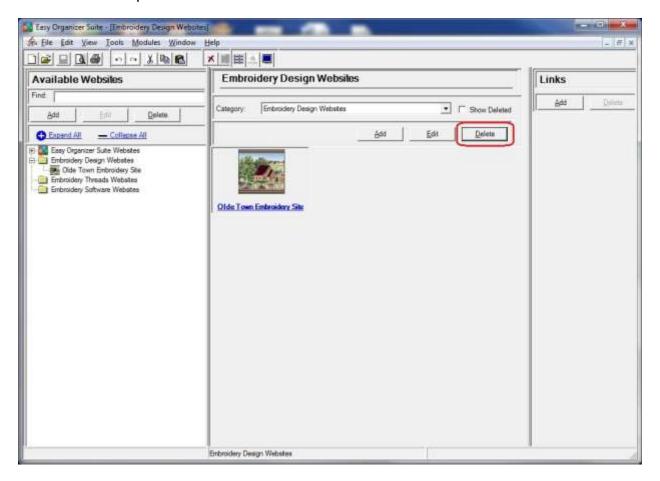

2. The system will ask you if you are sure, and if so, click on the Yes button to delete the Website. Otherwise, click on the No button.

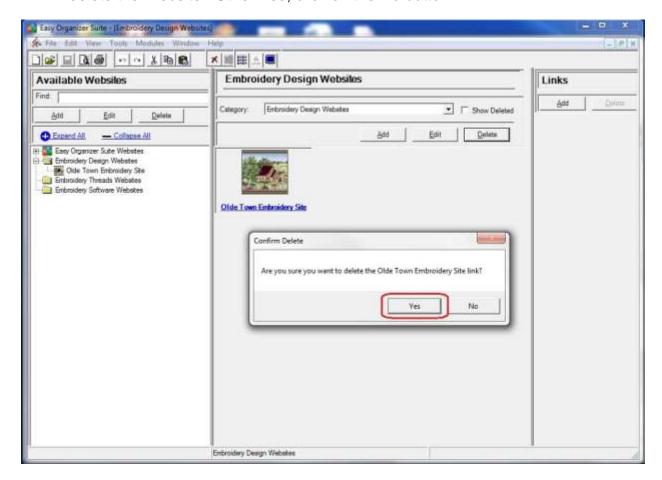

3. If you selected Yes, then you will no longer see the website in the Category Item Websites pane.

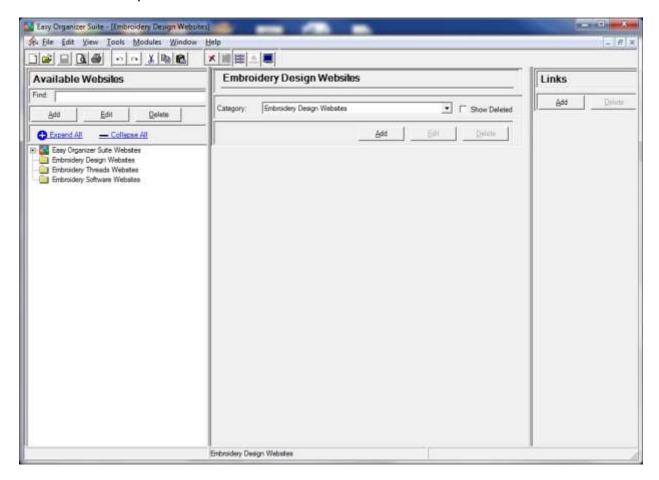

Congratulations! You have now finished Lesson 9.